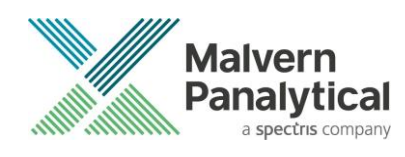

# ARCHIMEDES SOFTWARE: v1.21 (PSS0052-04) SOFTWARE UPDATE NOTIFICATION

# Introduction

This document details the release of software version 1.21 (PSS0052 -04) for the Archimedes system. This is a software update from the previous release version 1.10. Installation instructions are provided, and improvements, bug fixes and known issues are detailed.

ARCHIMEDES SYSTEM COMPATIBILITY - IMPORTANT NOTE

Archimedes v1.21 software is compatible with Revision 4 electronics build onwards, corresponding to instruments with serial numbers RMM2000/1-0048 and higher, and all instruments with serial numbers prefixed MAL#######.

For instruments with serial numbers RMM2000/1-0047 and below, please contact Malvern for advice before upgrading to v1.21 Archimedes software.

### **Installation**

It is assumed that you have authority to install or update software within your company's Standard Operating Procedures. If you do not have this authority, please consult your computer support department before proceeding.

It is assumed that you have Administrator rights for the computer. This is required by the installation process.

It is recommended that any previous Archimedes Software version be uninstalled before version 1.21 is installed. This should be done by following the Uninstall Procedure instructions given below.

### **Recommended System Requirements**

The recommended computer system requirements for running this software are highlighted in *table 1* below.

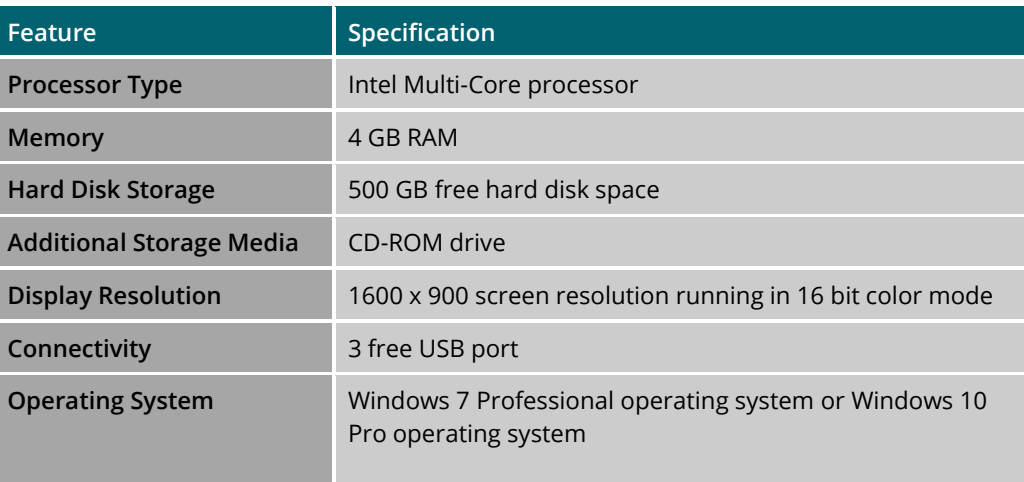

*Table 1: Recommended system requirements for Archimedes software.*

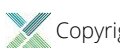

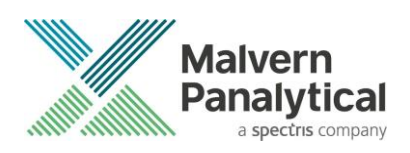

### **Supported operating systems**

Archimedes Software v1.21 is compatible with Windows 7 and Windows 10. Both the 32 bit and 64-bit versions are supported.

Windows XP, Windows Vista and Windows 8 are not supported.

### **Supported Languages**

• English

### Installation Instructions

**IMPORTANT** Uninstall any previous Archimedes Software versions on computer before installing update

It is recommended that any previous Archimedes Software version be uninstalled before version 1.21 is installed. This should be done by following the *Uninstall Procedure* instructions below.

If version 1.21 software is being installed on a new computer, please go to *Installing the Software/Firmware* section.

#### **Uninstall Procedure**

It is important to uninstall all previous versions of the software prior to attempting to install Archimedes v 1.21 software on any computer. Note that an earlier version of the 'Archimedes' software was called 'Particle Lab' software.

To uninstall *Particle Lab* or earlier versions of Archimedes software, use the standard Add/Remove feature in the Windows Control panel.

Some of the software is based on algorithms completed with National Instruments software and it is important this is also removed prior to attempting any new installation. Details of how to remove this software are given in the section, *Uninstalling National Instruments Software* below.

#### Uninstalling National Instruments software

- 1. Restart the computer to make sure that no application or relevant driver is actively running while doing installation.
- 2. Go to the Windows Control Panel (Start–Control panel).
- 3. In Control Panel select the Uninstall a program to open the Uninstall window.

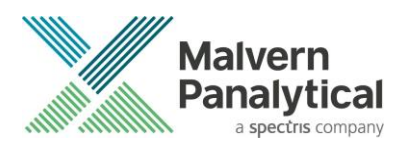

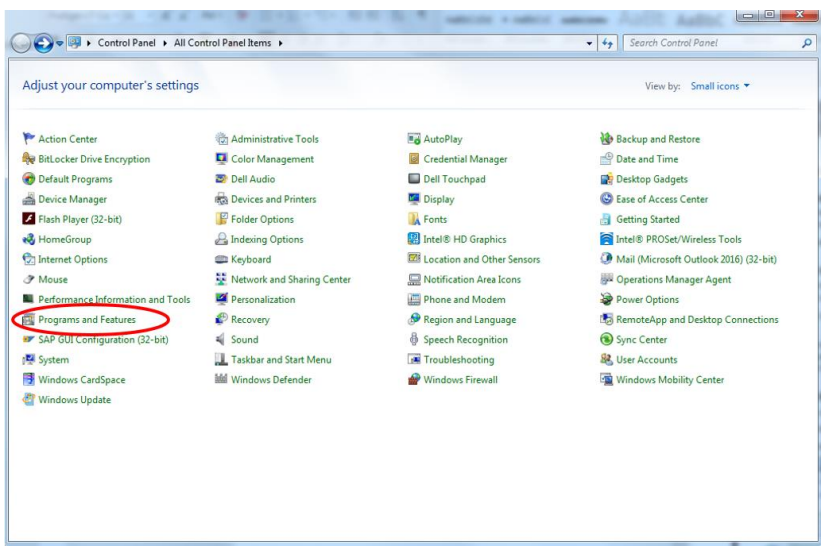

4. Highlight the National Instrument Software and Uninstall/Change and remove all the files within the product.

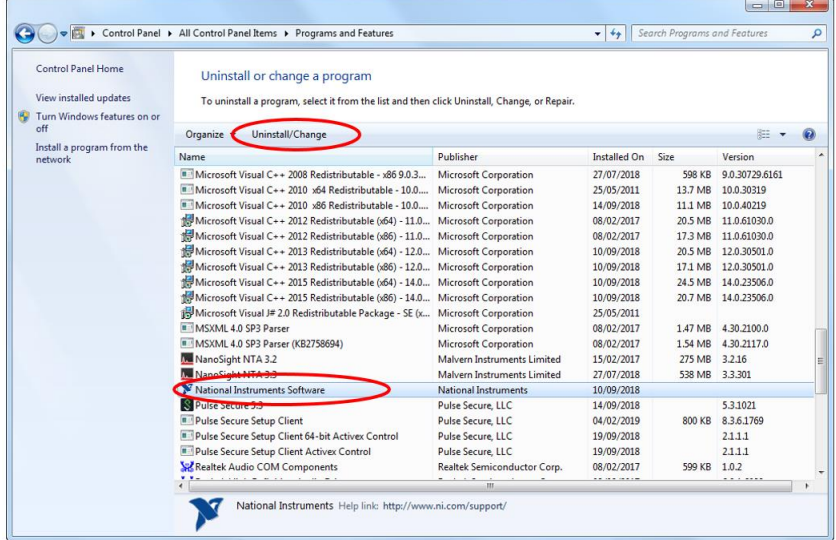

5. When the uninstallation of the *National Instrument Software* is completed, follow the prompt message to restart the computer again. The Archimedes v 1.21 software can then be installed.

#### Installing the Software: Windows 7

The install is initiated by running the executable file *Archimedes.1.21.Extractor.PSS0052-04.exe* which opens the following installation wizard.

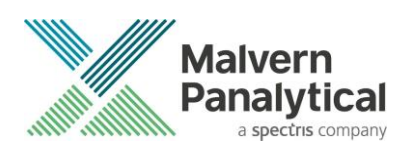

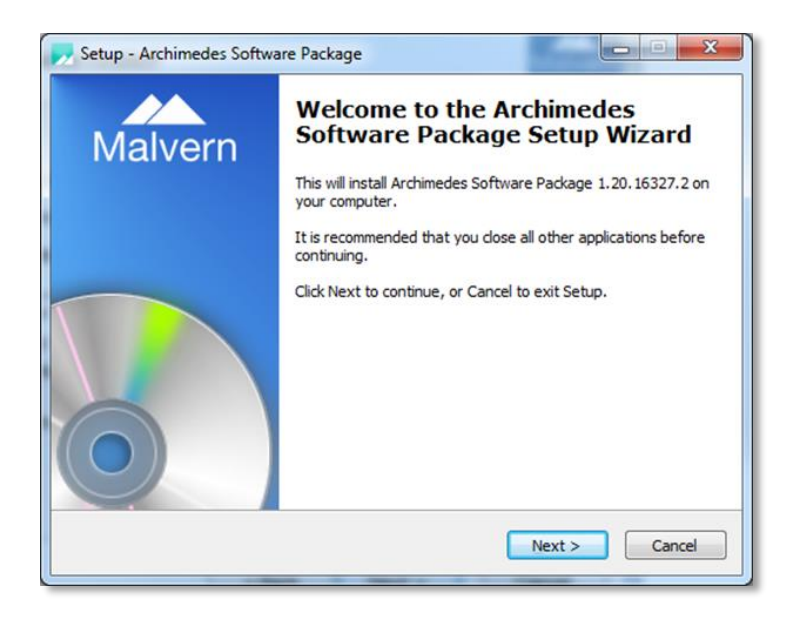

Proceed through the installation but do not restart the computer until the entire install process is complete. Select Restart later when prompted.

When the full Archimedes software installation is completed, the following window will be presented – please restart the computer at this point only.

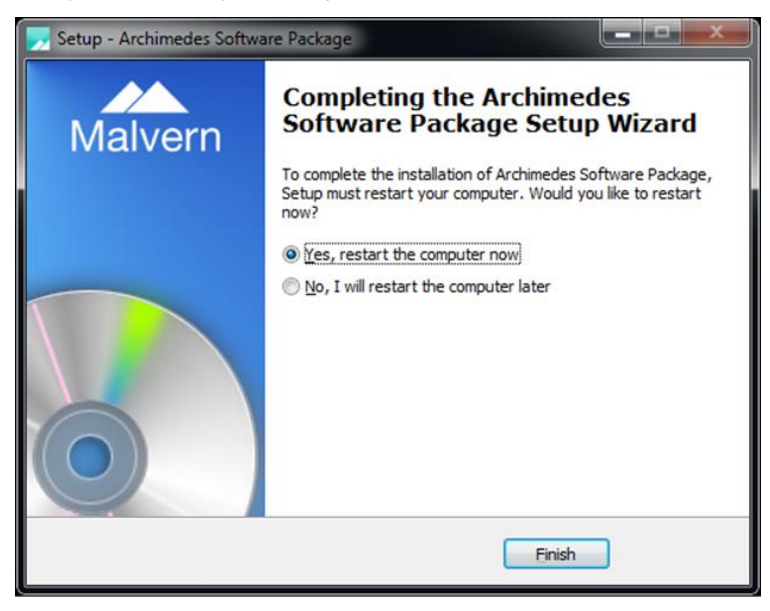

#### Installing the Software: Windows 10

The Installation process for Windows 10 is similar to that for Windows 7 but requires that the computer is restarted at a specific point early in in the process. 10 PCs. Two Windows 10 specific software bugs have been identified and seems seem to occur when the PC is switched between multi-display setups. These are detailed below

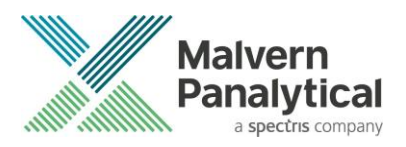

1) **Bug**: The information panels within the Archimedes software are the wrong size, colour, and any refreshed text overlays the old text.

**Solution**: Open Display Settings. If using multiple monitors, navigate to the primary display. Ensure that Scale and Layout is set to 100% on the primary display.

2) **Bug**: When Open, Add, or Overlay functions are clicked, the software freezes and cannot be closed or minimised.

**Solution**: Press the Esc key and try again.

Installation is broadly the same as on previous Windows iterations. However, on a clean install of Windows 10, the installer requires the PC to restart after installation of .NET Framework, or an error will be encountered later on.

- 1) Turn on the PC.
- 2) Allow the PC to setup Windows 10 and enter any Windows preferences and logins.
- 3) Insert the USB drive or DVD that contains the Archimedes software and open the extractor within the drive.
- 4) Select Install when the extractor opens.
	- a. Close the "Windows can't open this file" dialogue.
- 5) Select Install when the second extractor opens.
- 6) Agree to the Malvern Instruments Ltd. Software License Agreement, press next and then press install.
- 7) Accept the license terms for .NET Framework and then press install.
	- a. When "do you want setup to close your programmes?" dialogues appear, select yes.
	- b. Select Finish.
- 8) Select cancel on all further installation prompts from Device Driver Installation Wizard, IC Capture Setup Wizard, IC Imaging Control 3.4 Setup Wizard, Archimedes National Instrument Components Installer, SAP Crystal Reports, and Archimedes Setup Wizard.
- 9) When Completing the Archimedes Software Package Setup Wizard opens, select yes, restart the computer now and press finish. Allow the PC to restart.

#### **From this point onwards, install the Archimedes software as normal. Continue to progress through the installer and deny all requests to restart until all components have been installed.**

Once the software has been installed, open the start menu, type "Device Manager" and open the program. Expand "Universal Serial Bus controllers". Right click each device and open properties. If a Power Management tab is present, open it, and uncheck "Allow the computer to turn off this device to save power" before pressing OK.

#### Connecting the Archimedes to the computer

With the software installed, the instrument should be connected to the computer via the three USB connections and the system switched on. Once the connection is detected, the Windows system will automatically start to install the drivers for the Archimedes hardware.

Once the driver installation is completed, Windows will indicate that the new device driver software is installed and ready to use.

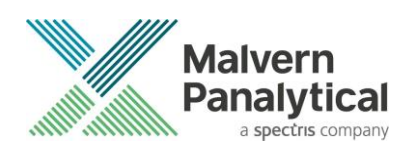

# **New Features, Improvements and Bug Fixes**

The following new features, improvements and bug fixes have been added and addressed in Archimedes v1.21.

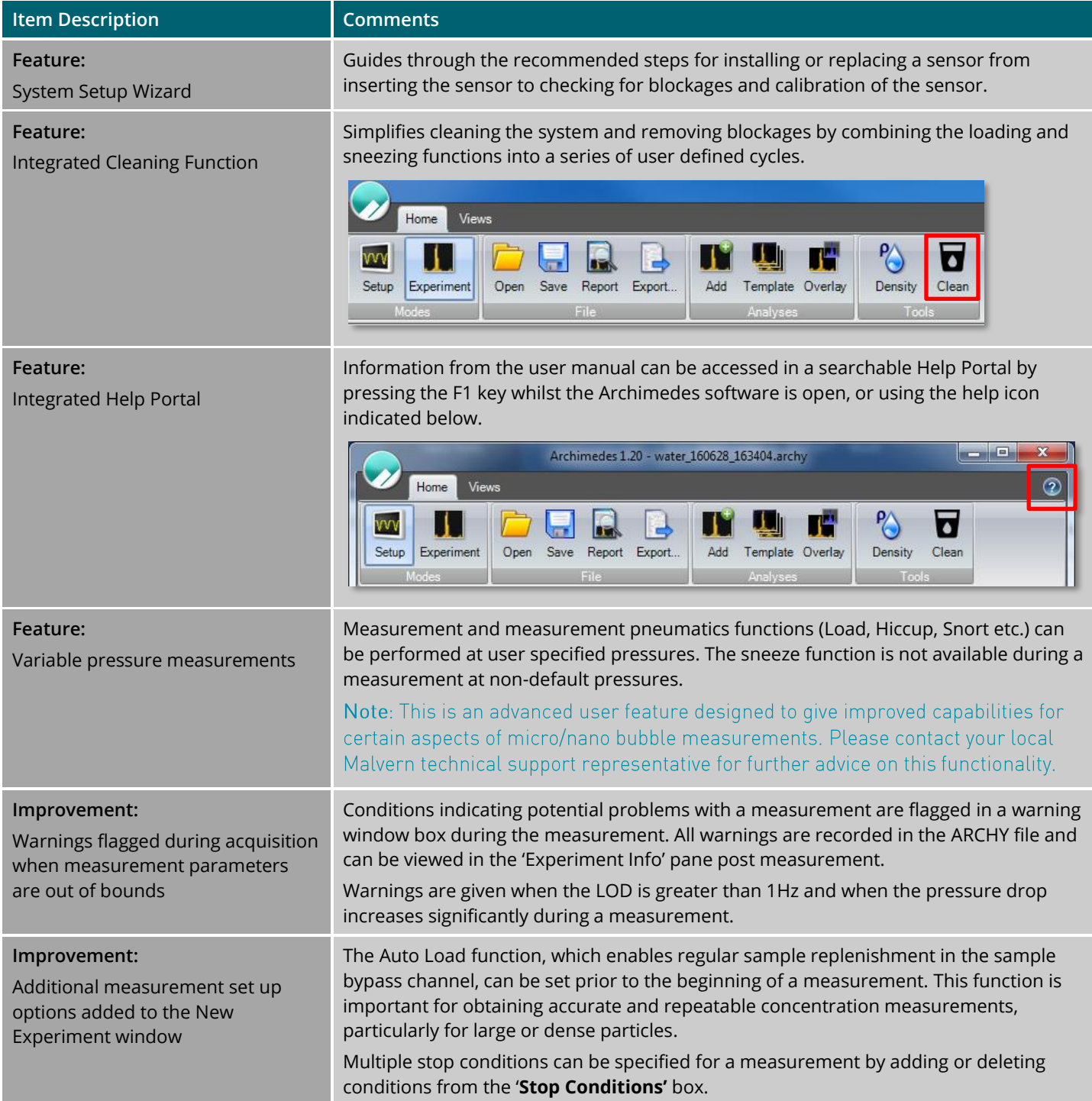

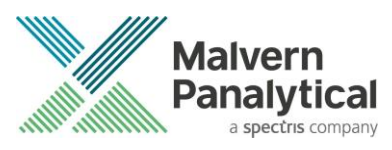

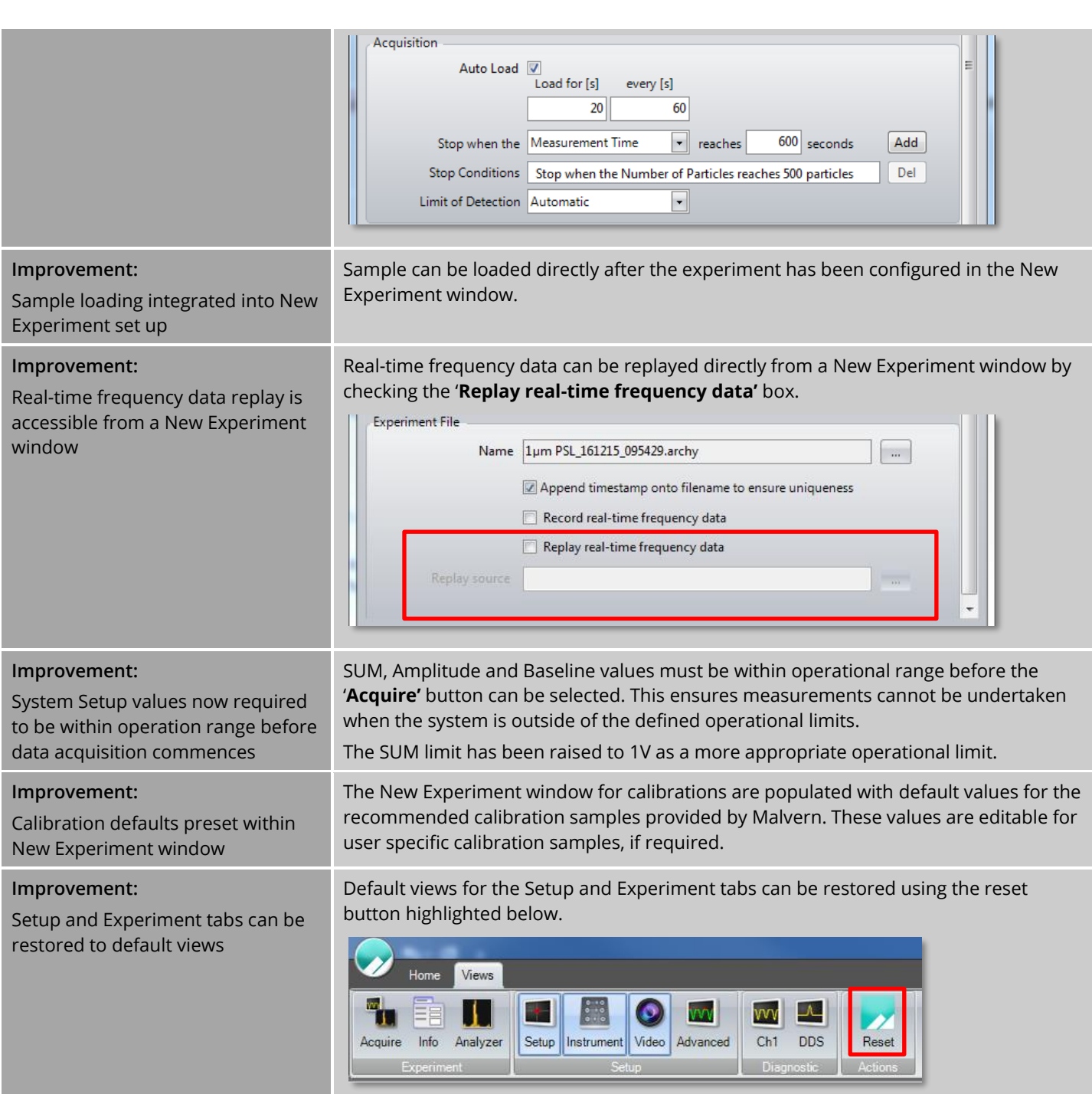

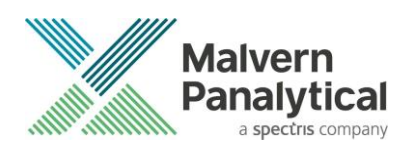

# **Known Issues**

The following known issues have been discovered within the software and will be investigated as part of a future release. Please follow the suggested work-around where applicable.

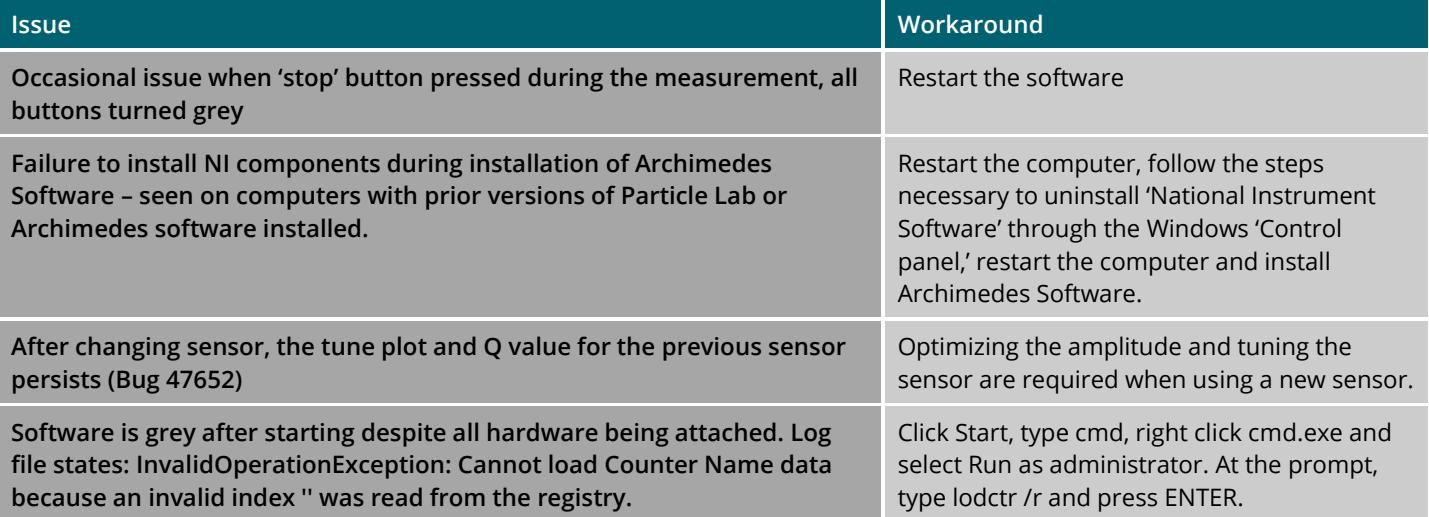

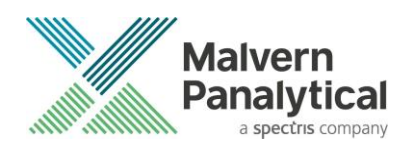

# MALVERN PANALYTICAL

Malvern Panalytical Ltd. Grovewood Road, Malvern, Worcestershire, WR14 1XZ, United Kingdom

Tel: +44 1684 892456 Fax: +44 1684 892789 Malvern Panalytical B.V. Lelyweg 1, 7602 EA Almelo, The Netherlands

Tel: +31 546 534 444 Fax: +31 546 534 598

info@malvernpanalytical.com www.malvernpanalytical.com

**Disclaimer: Although diligent care has been used to ensure that the information in this material is accurate, nothing herein can be construed to imply any representation or warranty as to the accuracy, correctness or completeness of this information and we shall not be liable for errors contained herein or for damages in connection with the use of this material. Malvern Panalytical reserves the right to change the content in this material at any time without notice. Copyright: © 2019 Malvern Panalytical. This publication or any portion thereof may not be copied or transmitted without our express written permission.**

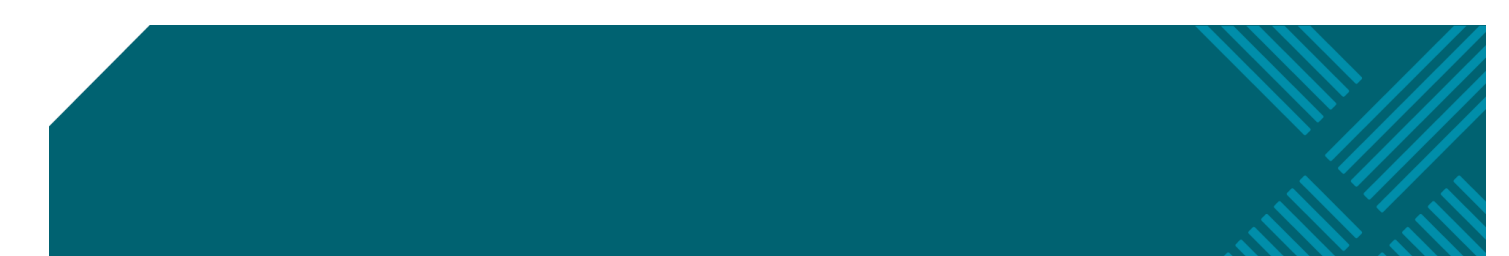